*"INDICATE Health Risks – RATE professionally – REACT prophylacticly"*

## **Manual GMON - Administration**

[Management of personal data](#page-0-0) **°** [Additional administrative functionality](#page-2-0) [Customer data import](#page-3-0) **°** [Additional GMON menu functions](#page-4-0)

### <span id="page-0-1"></span><span id="page-0-0"></span>**Management of personal data**

Personal data should preferably be managed using the 'GMON Administration' programme. Besides creating new data records, existing records can be edited. A data record can be selected using the arrow keys or via a mouse click.

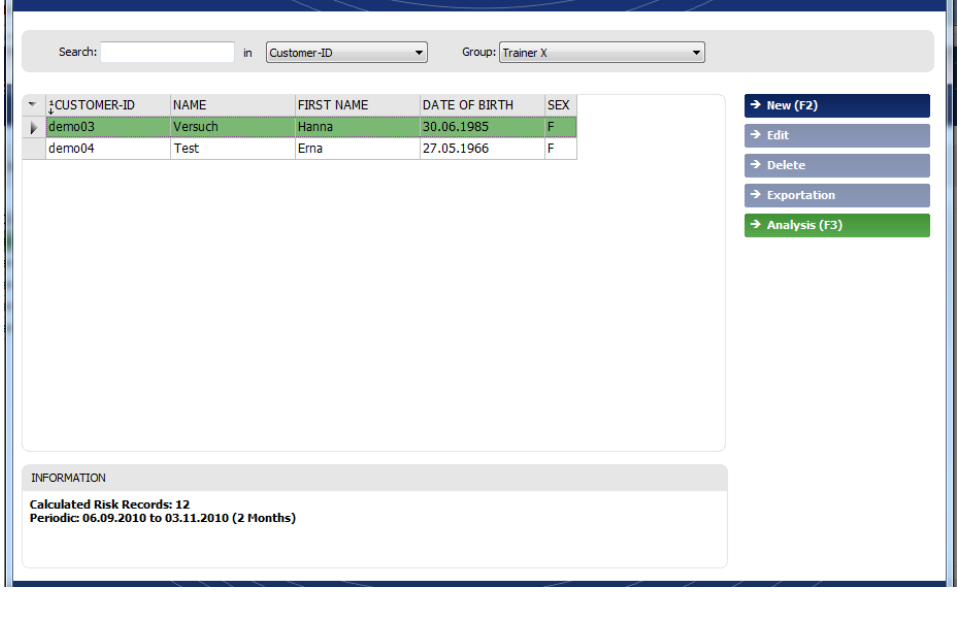

 $\rightarrow$  Edit *<Edit>*

Click *<Edit>* to display current personal data. This input window can be also be accessed in the GMON via the 'General' index card. Personal data can be changed or added to. All changes can only be saved by clicking the *<Save>* button.

**Delete** 

*<Delete>*

Selected data records can be permanently deleted from the database by clicking *<Delete>.*

Before the data record is deleted a confirmation message will be displayed.

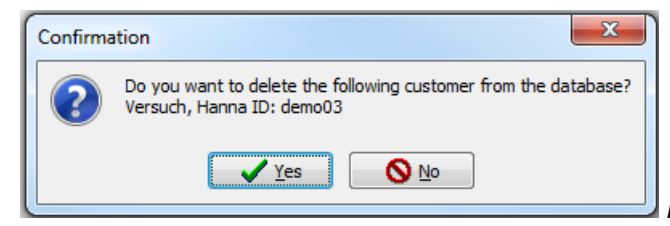

*message regarding deletion of data records*

*"INDICATE Health Risks – RATE professionally – REACT prophylacticly"*

## **Manual GMON - Administration**

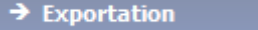

*<Export>*

By clicking <Export> selected data records can be saved as

- A back-up file for internal GMON data back-up purposes
- A csv file for general further editing
- An xls file for further editing in Excel applications

Select the data type and destination file name.

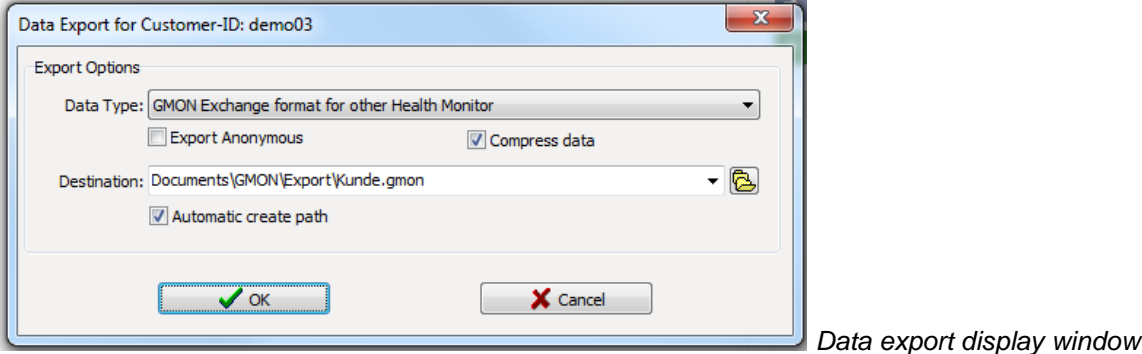

#### **Customer database**

The data records will be displayed in list format with the following headings

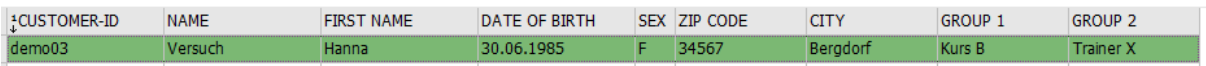

The information can be sorted according to Customer-ID, Name (First name), Date of birth or City. These alternatives are available from the 'Search' menu field. By allocating up to two independent group names the data record display can be sub-divided so that when a group name is selected only the related data records are displayed.

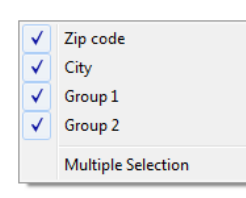

Right click in the customer list to display a function menu to hide or show the data columns 'Group 1', 'Group 2' or 'City'.

As soon as the first character is entered the search for corresponding entries will begin. When searching according to date of birth entry of the full date is required.

### **GMON linking with surgery software or hospital information systems (HIS)**

The GMON Application can telecommand by the standard interface GDT and HL7 or by GMONspecial interface. A charged additional software is only for the standard interface HL7 necessary. Therewith new customers will be added automatically to the database or information of customers will be update. The results and the report will be able to give back. More information about the product or maybe costs available on request. *[<top>](#page-0-1)*

*"INDICATE Health Risks – RATE professionally – REACT prophylacticly"*

# **Manual GMON - Administration**

## <span id="page-2-0"></span>**Additional administrative functionality**

Depending on WINDOWS functionality the following additional functions are available in the top menu bar.

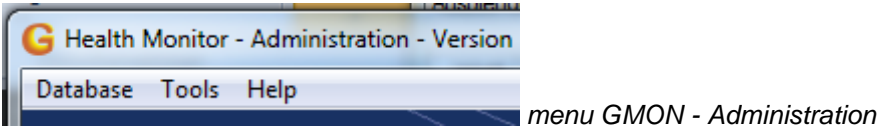

#### *<Database> menu item*

- *Refresh view:* All screen views will be updated and adjusted according to editing status.
- *System information:* System information will be displayed, for example all current versions of the installed programme components and the name of the database file.
- *Data import:* To transfer data records in back-up or exchange format the file format and file name can be selected. When importing a check is made using the Customer-ID, name, date of birth and gender as to whether or not there is already a data record containing identical information. In such cases there is the option to overwrite, supplement or combine the information that is currently available with the backed-up information.
- **Data export:** The customer data of the total current database will be experted in csv- or txtformat. If you know a bit about SQL-databases then it is easy to extract whatever data you wish in xls, txt or csv format.
- *Close:* 'GMON Administration' programme will be closed. The programme can also be closed by clicking <X> on the right of the title bar or by pressing <ALT>+<X> on the keyboard.

### *<Tools> menu item*

- *Program settings:* This enables the selection of a database and operating language. Changes are accepted by clicking <OK> and affect the GMON Health Monitor at the same time.
- **Backup database:** The entire database will be saved for general data back-up purposes in back-up format. The directory and the file name can be freely selected. The name 'Backup\_yyyy.mm.dd\_hhmm.gbak' is offered as the default setting where yyyy.mm.dd indicate the date and hhmm the time when the file was saved.
- *Restore database:* A data back-up can be reactivated in back-up format. Existing data records will be overwritten.
- *Anonymous Database Copy:* An export of the total current database will be done without the customer data.

#### *<Help> menu item*

- *Generally / All documents:* Helpfiles.
- *Information:* Indication of current program information
- *Update /Registration:* Open the website [www.gmon.info](http://www.gmon.info/)

*[<top>](#page-0-1)*

*"INDICATE Health Risks – RATE professionally – REACT prophylacticly"*

## **Manual GMON - Administration**

### <span id="page-3-0"></span>**Customer data import**

Here you can import customer data from other applications. Customer data are: Customer-ID, Name, Birthday, Sex, Address, etc.. The common CSV table format is used as file format.

For a successful data import you have to assign the fields of the customer database to the columns of the CSV file. Therefore the following dialogue appears after opening the import file:

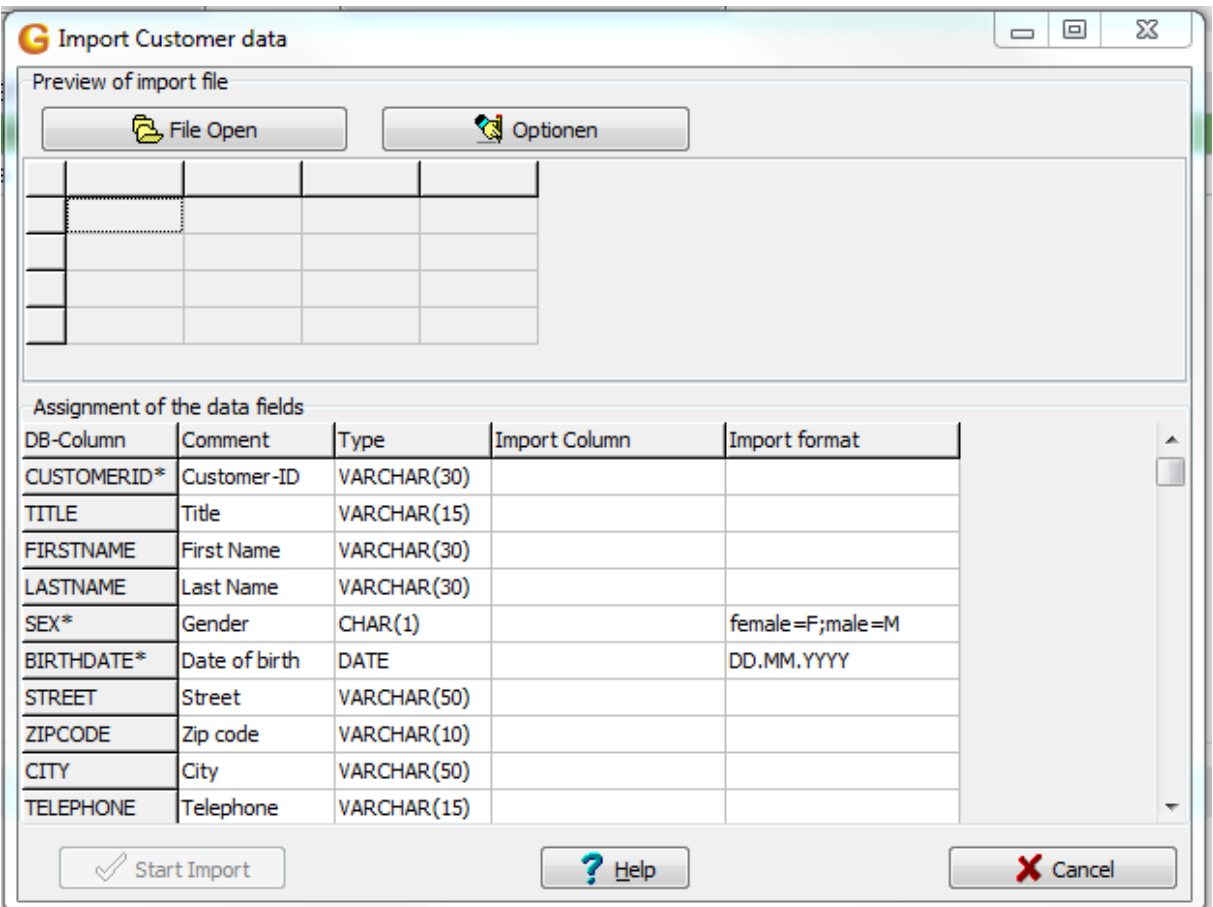

A preview of the first 5 lines of the CSV import file will be displayed in the upper part of the dialogue. Normally the first line contains the column titles. In the lower part of the dialogue these import columns will be assigned to the fields of the database (DB-Column). An asterisk behind the field name points out, that this column is not allowed to be empty. The Customer-ID has to be always unique over the whole database, because it is used as primary key. In the column "Import format" can be defined a mask for encoding for all data and time fields.

In case you might often use the import function you can save all the settings in this dialogue over the key "Profile Save" as a ini-file. This profile can be opened later instead of the import file.

*[<top>](#page-0-1)*

*"INDICATE Health Risks – RATE professionally – REACT prophylacticly"*

# **Manual GMON - Administration**

### <span id="page-4-0"></span>**Additional GMON menu functions**

Additional functions are available in the top menu bar depending on WINDOWS functionality.

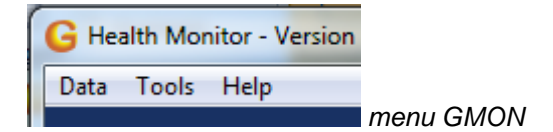

#### **Menu item <Data>**

**Export:** By selecting the 'Export' function the customer's complete data record will be saved as a separate file. A display window will appear so that the destination directory can be selected and the destination file named. Four options are available under data type:

- GMON exchange format (file extension '.gmon') to transfer data between different GMON applications. This makes it possible for example to bring personal data collected on a regular basis at home to the doctor's surgery, to enter new readings during consultations and then continue recording information at home with the amended file.
- CSV text format (file extension '.csv') to transfer a data record to an Excel or Word file for specific data processing or the presentation of results.
- Excel format (file extension '.xls') for immediate further processing using an Excel programme.
- GMON backup format (file extension '.gbak') for general data backup, which can be reactivated at any time.

*Update view:* All display screens will be updated and adjusted according to processing status.

*Close:* The GMON programme will close. If entries have not been saved a warning message will be displayed. The programme can also be closed by clicking <X> on the right side of the title bar or by pressing the <ALT>+<X> keys.

#### **Menu item <Tools>**

*Recalculate all risk data:* All risk values will be calculated and the illustrations updated.

*Program settings:* The index card and background colours can be changed using the colour palette provided. The current colour fields can be activated via a mouse click and the desired colours selected and confirmed by clicking<OK>. The <Default> button will restore the original colour.

If available index cards are not used on a regular basis these can be turned off (deactivated) by clicking on the marker field.

The layout of the report header and footer can be changed by clicking <Change Head/Foot line>. It is possible to enter text, format it (using 'Text format') and include graphics (using 'Picture'). The changes saved will be effective on all subsequent reports.

Click <OK> to confirm changes to programme settings. These will be saved on closing the programme and will be effective when the programme is restarted.

*"INDICATE Health Risks – RATE professionally – REACT prophylacticly"*

## **Manual GMON - Administration**

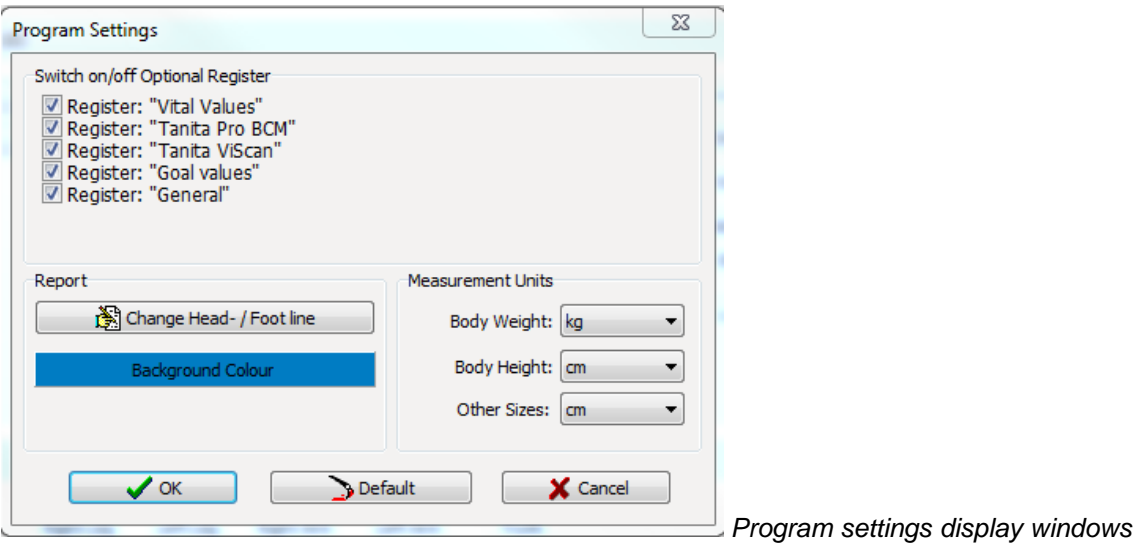

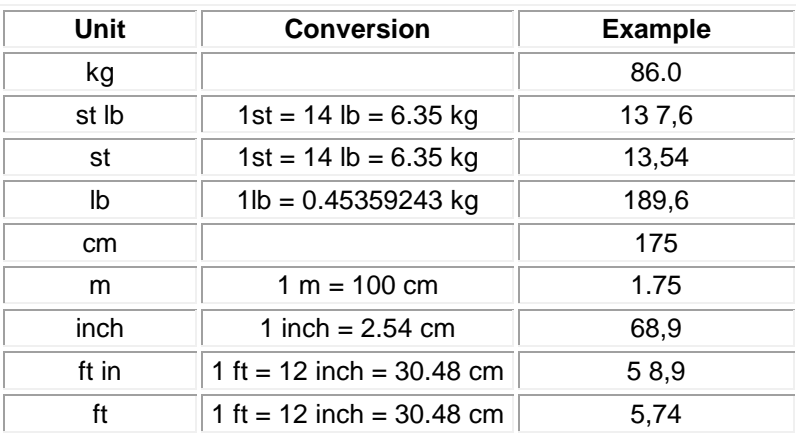

**Automatic conversion of units:** Weights and Sizes can you enter by using the units from the upper table. When leaving the input field with the TAB key or by saving the units will be automatically converted into the predefined unit.

### *<Help> menu item*

- *Generally / All documents:* Helpfiles.
- **New Licence:** If a new licence is required (for example, to activate newly acquired index cards) the serial numbers and licence keys provided must be entered and confirmed by clicking <OK>.
- *System Information:* Shows all data relating to the GMON installation in the existing computer system.
- **Update /Registry:** Open the website [www.gmon.info.](http://www.gmon.info/)

*[<top>](#page-0-1)*